User Manual for the graphomate pictograms for SAP Analytics Cloud

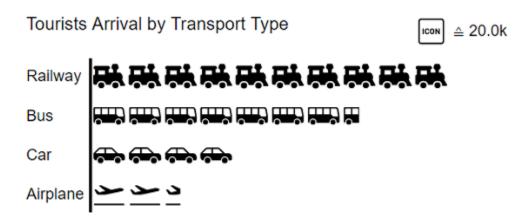

Version 2021.2 – as of May 2021

https://www.graphomate.com

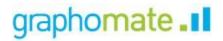

### **Table of contents**

- Introduction
- Installation
- Quick Start
- graphomate property sheet (GPS)
- Known Issues (pictograms)
- Known Issues (SAC)

# Introduction

Pictograms can be used to present "complex" facts quickly and understandably. Our pictograms therefore enrich your diagrams and dashboards with additional semantic elements. In the case of product groups, for example, the viewer can immediately recognize which products are involved. The quantification of important key figures in the form of pictograms also facilitates the comparison between different product groups.

When dealing with pictograms, it's very likely to get to know the concept of Isotype. Otto Neurath and his team investigated in Austria from the 1920s onwards how they could make social and economic facts accessible to the working population with simple pictograms, often accompanied by a lower level of education.

The so-called isotype developed from the *Wiener Methode der Bildstatistik*. This acronym is composed of Internation al **S**ystem of **Ty**pographic **P**icture **E**ducation. This was the first time that facts were conveyed in a more comprehensible, neutral and uniform way. The system includes a defined set of pictograms as well as a grammar. It determines the way the pictograms are combined.

In the following we describe the properties of the graphomate pictograms and the possibility to configure them in our user interface. This user interface is almost identical in all BI front ends - Power BI, Tableau, SAP Analytics Cloud and Lumira Designer. Formatting settings of graphomate pictograms can be stored on the graphomate server and used in other environments.

# Installation

In the SAP Analytics Cloud the graphomate extensions are installed as so-called 'Custom Widget'.

The upload of the contribution.json is done as described below::

- 1. Choose from Main Menue / Browse / Custom Widgets
- 2. Use the '+'-symbol to select and store the graphomate JSON

The graphomate extensions can now be used as 'custom widget' in the Application Designer.

# **Quick Start**

# Using a graphomate extensions in an Analytic Application and data connection (workaround necessary)

At the moment, SAP has not yet released the data binding via the SDK of the SAC, which is why a short script is required to bind data at runtime.

Data sources in the SAC Application Designer are currently always connected with widgets. Therefore it is first necessary to connect a standard table with a data source and to execute the desired selection. Afterwards the following script text can be used in the onlnitialization script to transfer the data of the standard table to the matrix.

The following script should be used (for example graphomate charts):

```
graphomate_chart.setResultSetFromChart(Chart_1);
```

If the SAP standard chart contains configured deviations, these are interpreted as a further series and not as deviation in the graphomate chart.

### Open the graphomate property sheet (GPS)

Settings for the components are set via the graphomate property sheet. Select the graphomate extension and go to the 3 dots next to the component. Then select "Edit Styling". The Builder Panel (red arrow) with the GPS should appear. Now configure the settings on the graphomate matrix as desired.

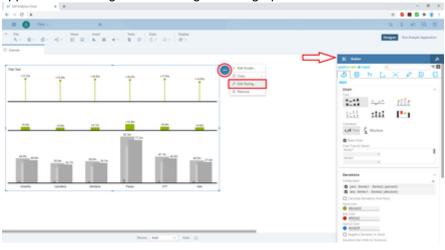

# graphomate property sheet (GPS)

- Start Tab
- Labels Tab
- Axes Tab
- Input Output Tab

The following usage structure can be found in all graphomate extensions with the graphomate property sheet (GPS):

| Search field                                                                                                    | Septomate Set                                                                                                    |
|----------------------------------------------------------------------------------------------------|----------------------------------------------------------------------------------------------------|
| Use the search field to quickly find a setting (example "Title") and change it.                                                                                                    | Q Dubbles                                                                                                    |
| Connection to the graphomate server                                                                                                    | 🖯 Tr 💽 🛴 🗊 🖉 🗐                                                                                                    |
| <ul> <li>active connection to graphomate server</li> <li>no active connection to the graphomate server</li> <li>Info Tab</li> <li>In the header of the GPS there is an info symbol (<sup>1</sup>). Cli</li> <li>ck on the <sup>1</sup> icon to open a tab with relevant information:</li> <li>the version number of the installed extension (important information for the support)</li> <li>link to the graphomate Support Desk</li> <li>to the general terms and conditions</li> <li>to the graphomate website and</li> <li>a list of the software libraries used (Credits)</li> </ul> | Input Output<br>Server<br>URL<br>https://<br>Save<br>Save<br>S |
| Checkboxes<br>An active property is indicated by a white check mark in<br>the checkbox. To deactivate it, click on the checkbox<br>again.                                                                                                    | Additional Information ^                                                                                                    |

#### Color Picker

Adding new elements to lists

Removing elements from a list

selected entry.

Click on the \pm icon to create new elements in a list.

symbol appears **I**. Click on the icon to delete the

Hover over the element to delete an object. The following

You can enter the color value as HEX code or click on the colored circle.

Use the Color Picker or enter color values as HEX, RGB, or HSL code. You switch between these color models using the small arrows on the right side of the color picker.

| Deviations             | ^   |
|------------------------|-----|
| Good Color             |     |
| #8CB400                |     |
| Bad Color              |     |
| #FF0000                |     |
| Invert                 |     |
|                        |     |
| r                      | 7   |
| Good Color             |     |
|                        | _   |
|                        |     |
|                        | C   |
|                        |     |
|                        |     |
|                        |     |
|                        |     |
| •                      |     |
| #8CB400                |     |
| HEX                    |     |
|                        | _   |
|                        | 014 |
|                        | OK  |
| L                      |     |
| Scenario Definition    |     |
| Scenario Definition    |     |
|                        | +   |
| AC                     |     |
| PP                     |     |
| D BU                   |     |
| Import / Export        |     |
| W3sic2hvcnQiOiJBQyIsIr |     |
|                        |     |

#### Filter Option

In some cases, it is necessary that several settings are only applied to certain key figures, dimensions or dimensional characteristics. You can use the filter option to define the combination to which the setting is to be applied.

In the example on the left, the desired setting is only applied to the key figure "budget". This can be, for example, a certain number formatting, a scenario or a certain icon for displaying the key figure.

Filter states can be defined in the following settings of graphomate extensions:

- graphomate matrix
  - Value Format
  - Calculations/Deviations
  - Scenario Assignment
  - Bar Chart Assignment
  - Pin Chart Assignment
  - Background Bar Assignment
- graphomate bubbles
  - Value Format
- graphomate pictograms
  - Pictograms/Icon Assignment

#### **Copy Filter**

Filter settings on dimensions can be saved to the clipboard and reused in other graphomate extensions

settings. Use the  $\swarrow$  symbols for this purpose.

| Measures<br>Dimension<br>Measures<br>Members<br>budget x                              | OK         |
|---------------------------------------------------------------------------------------|------------|
| Aggregation<br>Aggregation Type<br>Sum<br>Filter (optional)<br>Description (optional) | ,<br>∠ ≯ + |
|                                                                                       | ок         |

| <ul> <li>Input mode: Field / comma separated list (csv)</li> <li>Properties with the symbol allow the definition of settings on the graphomate property sheet in two variants. The mode can be changed by clicking on the symbol. The following modes are available:</li> <li>1. per field: The value is entered per field. After one field</li> </ul> | Scenario Assignment       ^         Scenarios 1       Scenarios 2         FC       FC       BU         Scenarios 2       Scenarios 2 |
|----------------------------------------------------------------------------------------------------|----------------------------------------------------------------------------------------------------|
| <ul> <li>has been filled, another field is created automatically.</li> <li>2. As a list: The entry is made as a comma-separated list.</li> <li><u>Example: Application of the scenarios to elements of a series</u> (see picture)</li> </ul>                                                                                                    | Scenarios 3<br>Scenarios by Series +<br>no items                                                                                     |
| The first series contains two forecast values (FC) and two<br>budget values (BU). The second series contains only<br>values from the previous period (PP). You can enter the<br>assignment of the scenarios as follows:                                                                                                    | <ul> <li>Scenarios In Axis</li> <li>Scenario Legend Enabled</li> </ul>                                                               |
| Variant per field for series 1: FC (field 1), FC (field 2), BU (field 3), BU (field 4)<br>Variant as list for series 2: PP,PP,PP,PP,                                                                                                    | Scenarios In Deviations                                                                                                    |

# Start Tab

#### Diagram

#### Orientation

You can use the pictograms horizontally and vertically aligned:

- horizontally for developments over time (Time),
- vertical for structural comparisons (*Structure*).

#### Dual Mode

When Dual Mode is activated, the first two measures are displayed on the opposite axis.

#### Legend Position

Specify the position of the legend that represents the value per icon. Possible settings are Header (top right), Footer (bottom right) and None (no legend).

#### Padding

Sets a border around the pictogram. Select a CSS unit from the list (such as *10px*, *10em*).

#### Pictogram

#### Icon Definitions

Each entry represents an icon definition. This consists of the attributes *Source* and *Filter* as well as *Description*. Under *Source* you can select the source for an icon. In addition to preselected icons<sup>1)</sup>, you can provide your own icon under the *Custom* entry. This can be a valid URL or data URL. The most common image formats (.svg, .png, . jpeg and .gif) are supported. For performance reasons, the selected image files should not be too large (ideally only a few kilobytes), since they must either be loaded via external requests or, in the case of a data URL, included in the source code.

Under Filter, select the dimension and the associated members for which the icon is to be drawn. If you do not set a filter, the icon is applied to all data points, since there is no restriction. If there is an overlap between icon definitions regarding dimensions and members, the last created icon definition has priority.

| pictog      | rams      |      | ĵ i |
|-------------|-----------|------|-----|
| €           | Тт        | Y x  | Ð   |
| Start       |           |      |     |
| Diagram     |           |      | ^   |
| Orientation |           |      |     |
| Struc       | cture     | Time |     |
| 🔲 Dual N    | lode      |      |     |
| Legend Po:  | sition    |      |     |
| Header      | Footer No | ne   |     |
| Padding     |           |      |     |
| 10          | рх        | Ŧ    |     |

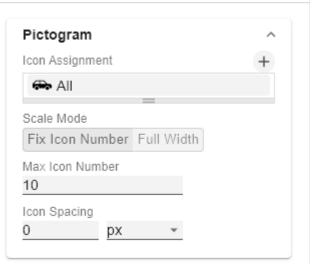

The *Description* option allows you to define your own description for the icon definition, which then appears together with the selected icon in the list of created icon definitions. If no *Description* is set, the selected dimension members are displayed next to the icon (if there is no restriction, All is displayed).

1)It is recommended to use the structural mode for the preselected icons.

#### Icon Definition Custom Icon URL

If the option 'Custom' is set in the Icon Definition under Source, an additional text field appears with the title Custom Icon Url. There are two ways to provide your own icon:

- 1. Img-URI: Geben Sie eine externe URL an, unter der das Icon gespeichert ist.
  - External Image-URL Example: img url (svg bild by wikipedia commons)

https://upload.wikimedia.org/wikipedia/commons /8/89/Dog.svg

2. Data URL: With the help of a Data URL external sources can be directly integrated into html. In order for the image to be used in the pictograms, the data-url must be specified in the following format: data:[<MIME-Type>];b ase64,<Data>

#### Representation of a red dot:

```
"data:image/png;base64,
iVBORw0KGgoAAAANSUhEUgAAAAoAAAAKCAYAAA
CNMs+9AAAABGdBTUEAALGP
C
/xhBQAAAAlwSFlzAAALEwAACxMBAJqcGAAAAAd
0SU1FB9YGARc5KB0XV+IA
AAAddEVYdENvbW1lbnQAQ3JlYXRlZCB3aXRoIF
RoZSBHSU1Q72QlbgAAAF1J
REFUGN09zL0NglAAxPEfdLTs4BZM4DI04C70wQ
g2JoQ9LE1exdlYvBBeZ7jq
ch9
//qluH4TLzw4d6+ErXMMcXuHWxId3KOETnnXXV
```

//qluH4TLzw4d6+ErXMMcXuHWxId3KOETnnXXV 6MJpcq2MLaI97CER3N0 vr4MkhoXe0rZigAAAABJRU5ErkJggg=="

|                | ,<br>                      |       |  |
|----------------|----------------------------|-------|--|
|                | 🖚 All                      |       |  |
|                | Source                     |       |  |
| 1              | 🚗 Car 👻                    |       |  |
|                |                            |       |  |
| <del>)</del> - | Filter (optional)          | ∠ 7 + |  |
|                | no items                   |       |  |
|                |                            |       |  |
|                | Description (optional)     |       |  |
|                |                            |       |  |
|                |                            |       |  |
|                |                            | OK    |  |
|                | L                          |       |  |
|                | -                          |       |  |
|                | 🌟 Action movies            |       |  |
|                | Source                     |       |  |
|                | Custom 👻                   |       |  |
|                | Custom Icon URL            |       |  |
|                | https://upload.wikimedia.c |       |  |
|                |                            |       |  |
|                | Filter (optional)          | ⊻ ↗ + |  |
|                | genre                      |       |  |
| C              | Description (optional)     |       |  |
|                | Action movies              |       |  |
|                |                            |       |  |
|                |                            | OK    |  |
|                |                            | OK    |  |
|                |                            |       |  |
|                | genre                      |       |  |
|                | genne                      |       |  |
|                | Dimension                  |       |  |
|                | genre 👻                    |       |  |
|                | Members                    |       |  |
|                | Action x                   | *     |  |
|                |                            |       |  |
|                |                            | ОК    |  |
|                |                            | U.V.  |  |
|                | _ =                        |       |  |

The expression data: indicates that the URL is a data URL. The MIME type (in the example: image/png) defines the type of content ;base64 specifies the encoding of the data. After a ", " (comma) follows the actual image as base-64 encoded string. Under the Google search 'dataurl generator' you can find various online services that encode image files as base64 encoded strings and then provide them as data URLs.

| 0 | Tip: Office 365 contains an extensive collection of |
|---|-----------------------------------------------------|
|   | categorized pictograms that can be saved locally as |
|   | vector graphics (svg).                              |

#### Scale Mode

Determines the scaling mode for the pictograms.

*Fix Icon Number*(Default): Space is reserved for n (given by the Property *Max Icon Number*) icons, regardless of whether n icons are actually needed to display the maximum value. This scaling mode is recommended if the values can change dynamically over several orders of magnitude (e.g. during filtering), since the size of the icons does not change.

*Full Width*: The space reserved for the icons depends on the number of icons needed to display the maximum value. The required number is always less than or equal to the value from the property *Max Icon Number*. This mode is more suitable for static representations and uses the full width for the representation of the icons.

Note: The size of the **square** icons is exclusively based on the given width in both the temporal and structural representation of the pictograms.

#### Max Icon Number

Determine the maximum number of icons per data point. This affects the value that the icon represents. The system tries to find a value for each icon that makes the most sense so that the actual maximum number of icons is less than or equal to the number you specify.

#### Icon Spacing

Defines the distance between two icons (within a data point). Select a CSS unit from the list (such as *px,em*).

#### Tooltips

If this check mark is ticked, tooltips will be displayed on the pictograms at runtime, providing detailed information for the corresponding element.

| _  |   |    |    |   |
|----|---|----|----|---|
| ТО | o | tı | р  | S |
|    |   |    | r- | _ |

🔲 Enable

| Selection<br>Fade Out Opacity<br>This value determines to what extent pictograms that are<br>not highlighted should be hidden. The value starts at 0.0<br>(completely hidden) and ranges up to 1.0 (completely<br>visible). | Selection<br>Fade Out Opacity<br>0,2 | ^ |
|----------------------------------------------------------------------------------------------------|--------------------------------------|---|
| License<br>License Key                                                                                                    | License<br>License Kev               | ^ |
| Enter the license key here.                                                                                                    |                                      |   |

### Labels Tab

#### Value Labels

Here you can select whether you want value labels displayed.

#### Value Format

With the Value Format you define the way the values are displayed in the diagram area. You access the configuration by clicking on the element in the list.

#### Value Format Pop-Up

Define the number format using the following options:

| performate<br>pictor | grams  |        | (; i |
|----------------------|--------|--------|------|
| Ð                    | Тт     | ¥<br>х | ŧ    |
| Labels               |        |        |      |
| Value La             | bels   |        | ^    |
| 🗌 Enable             | e      |        |      |
| Value Forn           | nat    |        |      |
| en-US r              | number |        |      |
|                      |        |        |      |

- *Locale:* Defines abbreviations, decimal and thousand separators for the respective language. You can choose between *en*, *de*, *fr* and *auto*.
- Format Type: Defines the type of number output. You can choose between *number* (decimal number), *percent* (percentage) and *ordinal* (ordinal number).
- Abbreviations: Defines the type of abbreviations for all numbers to be formatted. You can choose between me an (abbreviation of the mean value), min (abbreviation of the minimum value), max (abbreviation of the maximum value), auto (best-suited abbreviation for the respective number), trillion (trillion abbreviation), billion (billion abbreviation), million, thousand and none (no abbreviation at all).
- *Negative Sign:* Defines how negative numbers are displayed. You can choose between *minus*, *parenthesis*, and *none* (no sign).
- Prefix: The input value is placed before the number.
- Suffix: The input value is placed after the number.
- *Thousands Separator:* Replaces the thousand separator set by the selected *locale.*
- Decimal Separator: Replaces the decimal separator set by the selected *locale*.
- Total Digits: Defines how many digits the number may consist of. Total Digits is prioritized over Decimal Digits.
- *Decimal Digits:* Defines how many decimal places of the formatted number are displayed.
- Scaling Factor: The value of each data point is multiplied by the entered number to scale values.
- *Zero Format:* When the checkbox is activated, any data value equal to *0* (the number zero) is replaced by the entered value.
- *Null Format:* Any data value that equals *NULL* (no value) is replaced by the entered value.
- *Error Format:* If a data value is undefined or the result of an arithmetic error such as dividing by 0 (zero), the data value is replaced by the entered value.
- Rounding Method: Defines the rounding method. You can choose between half up (23.5 24, -23.5 -23), com mercial (23.5 24, -23.5 -24) and trim (23.5 23, -23.5 23).
- Explicit Positive Sign: Defines whether a positive number should always be preceded by a + (plus sign).
- *Description:* Defines a description for the set configuration.

# en-US number

| en-US •                 |
|-------------------------|
|                         |
| Format Type<br>number - |
|                         |
| Abbreviations           |
| auto 💌                  |
| Negative Sign           |
| minus 👻                 |
| Prefix                  |
|                         |
| Suffix                  |
|                         |
| Thousand Separator      |
|                         |
| Decimal Separator       |
|                         |
| Total Digits (approx.)  |
|                         |
| Decimal Digits          |
| 1                       |
| Scaling Factor          |
| 1                       |
| Zero Format             |
|                         |
| Null Format             |
|                         |
| Infinity Format         |
| 00                      |
| Rounding Method         |
| commercial •            |
|                         |
| Explicit Positive Sign  |
| Description (optional)  |

ΟK

| Font                                                                                                    | Font                                         | ^ |
|----------------------------------------------------------------------------------------------------|----------------------------------------------|---|
| Size                                                                                                    | Size                                         |   |
| Specify the font size here. Select a CSS unit from the list (such as <i>px</i> , <i>em</i> ).                                                                                                    | 12 px -                                      |   |
| Family                                                                                                    | Arial                                        |   |
| Define the global font. You can choose between <i>Arial, Tahoma, Lucida Console, Verdana</i> and <i>Calibri</i> or type in the name of a font which is installed on your system.                                                   | Color<br>• #000000                           |   |
| Color                                                                                                    |                                              |   |
| Specify the font color here.                                                                                                    |                                              |   |
| Title                                                                                                    |                                              |   |
|                                                                                                    |                                              |   |
| If the Enable checkbox is activated, the title is displayed.                                                                                                    | Title                                        | ^ |
| If the <i>Enable</i> checkbox is activated, the title is displayed.<br><i>Title Text</i>                                                                                                    | Title  Enable  Title Text                    | ^ |
|                                                                                                    | Enable                                       | ^ |
| <i>Title Text</i><br>Define a title for your pictogram here. Multiple-line texts                                                                                                    | Enable Title Text Font Size                  | ^ |
| <i>Title Text</i><br>Define a title for your pictogram here. Multiple-line texts<br>are reproduced accordingly, i.e. the line break is adopted.<br><i>Font Size</i><br>Specify the font size here. Select a CSS unit from the list | Enable<br>Title Text                         | ^ |
| <i>Title Text</i><br>Define a title for your pictogram here. Multiple-line texts<br>are reproduced accordingly, i.e. the line break is adopted.<br><i>Font Size</i>                                                                | Enable<br>Title Text<br>Font Size<br>14 px • | ^ |

| Category Labels                                                                                                    | Category Labels                                         |
|----------------------------------------------------------------------------------------------------|---------------------------------------------------------|
| Suppress Repeating Category Labels                                                                                                    | Suppress Repeating Category Labels                      |
| Controls whether repetitive category labels should be hidden or displayed.                                                                     | Members in Categories                                   |
| Members in Categories                                                                                                    | Measures in Categories<br>Hierarchical Category Spacing |
| Specify whether the names of the members should be displayed in the category labels.                                                           | <u>5 px *</u>                                           |
| Measures in Categories                                                                                                    |                                                         |
| Specify whether the member name of the measure/value dimension should be displayed.                                                            |                                                         |
| Hierarchical Category Spacing                                                                                                    |                                                         |
| Determines the distance between the hierarchical display of category labels. Select a CSS unit from the list (such as <i>px</i> , <i>em</i> ). |                                                         |
| Footer                                                                                                    | Footer                                                  |
| Footer Text                                                                                                    | Enable                                                  |
| Here you can define a text that appears below the pictogram.                                                                                   | Footer Text                                             |
| Font Size                                                                                                    |                                                         |
| Specify the font size here. Select a CSS unit from the list (such as <i>px</i> , <i>em</i> ).                                                  | Font Size<br>14 px 💌                                    |
| Spacing                                                                                                    | Spacing<br>10 px -                                      |
| Defines the distance between the footer area and the pictogram. Select a CSS unit from the list (such as <i>px</i> , <i>em</i> ).              |                                                         |

### **Axes Tab**

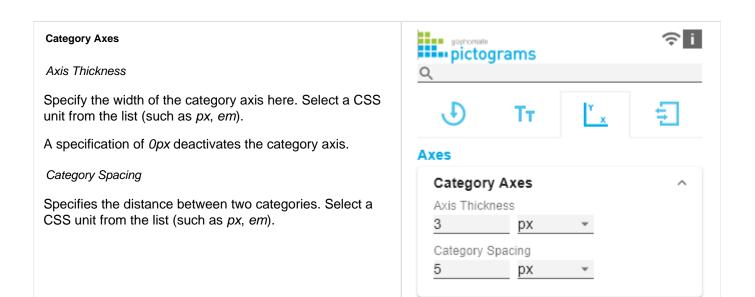

# Input Output Tab

The functions of this tab are used to exchange templates for the graphomate pictograms.

Connect to the graphomate server - a free component of graphomate GmbH - to store or load a graphomate pictograms template.

In this way you can exchange preconfigured graphomate pictograms designs between BI front ends that support the graphomate server.

Currently these are: Power BI, Tableau and SAP Analytics Cloud.

#### Server

Here you enter the URL of the graphomate server to which the component should connect and from which you want to save or retrieve templates.

If you have entered the URL to the server, a green check mark indicates that a connection could be established. If another server is used later, the button next to the save button can be pressed and the server URL can be edited.

The hyperlink "Admin" allows you to jump to the admin area of the graphomate server.

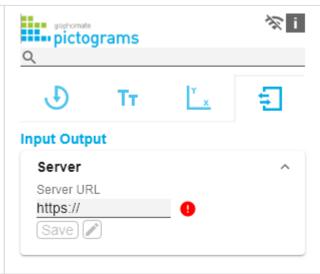

#### Templates

If the current settings are to be saved as a template, a new template name can be entered in the input field labeled *Create Template* and confirmed by clicking the *Sav e State* button. If the entered name complies with the naming convention, the template is saved on the server and a toast with the corresponding message is displayed in the lower part of the graphomate property sheet. However, if the entered name does not meet the expected naming conventions, an error message with the permitted characters is displayed accordingly.

With *Choose Template* templates stored on the server can be retrieved and applied. To do this, the desired template must be selected and the *Apply* button must be pressed. If you want to delete a template, you have to select the template in the list and press the *Delete (garbage bin)* button. If changes have been made to the templates on the server side, you have to click the *Refresh* button. Changes should then be visible.

| Create Template<br>Name<br>Save State |   |
|---------------------------------------|---|
| Save State                            |   |
|                                       |   |
| Obeece Template                       |   |
| Choose Template                       |   |
|                                       | * |
| (Apply) 🗊 🕑                           |   |
|                                       |   |

# Known Issues (pictograms)

There are currently no known known issues.

# Known Issues (SAC)

• SAP has not yet released the data binding via the SDK of SAC, which is why a short script for data binding at runtime is required. See *Quickstart*.